Switches Dell Comutadores N1108T-ON/ N1108P-ON/N1108EP-ON/ N1124T-ON/N1124P-ON/ N1148T-ON/N1148P-ON

# Guia de Noções Básicas

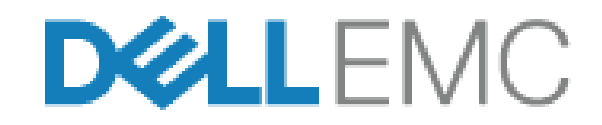

**Modelos normativos: E17W e E18W**

# **Notas, avisos e advertências**

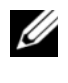

**NOTA:** uma NOTA contém informações importantes para ajudar você a usar melhor os recursos do seu comutador.

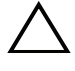

**AVISO: Um AVISO indica possíveis danos ao hardware ou perda de dados e ensina como evitar o problema.**

**ADVERTÊNCIA: Uma ADVERTÊNCIA indica possíveis danos à propriedade, risco de lesões corporais ou mesmo risco de vida.**

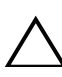

### **Aviso sobre a bateria de lítio:**

- há perigo de explosão se a bateria for trocada incorretamente. Troque-a apenas por baterias do mesmo tipo ou de tipo equivalente. Descarte as baterias de acordo com as instruções do fabricante.
- O descarte da bateria no fogo, em um forno quente, um dispositivo de esmagamento mecânico ou corte pode resultar em uma explosão.
- Se a bateria for deixada em um ambiente extremamente quente, isso pode resultar em vazamento de líquido inflamável, gás ou em uma explosão.
- Se a bateria for submetida à pressão de ar extremamente baixa, isso pode resultar em vazamento de líquido inflamável, gás ou em uma explosão.
- O dispositivo só pode ser usado em um local fixo, como um laboratório ou uma sala de máquinas. Ao instalar o dispositivo, certifique-se de que o aterramento da tomada seja verificado por uma pessoa especializada.

**Modelos normativos: E17W e E18W** 

 $\mathcal{L}=\mathcal{L}=\mathcal{$ 

#### **Abril de 2021 N/P NTHM9\_A02\_PT-BR Rev. A02**

**<sup>© 2021</sup> Dell Inc. ou suas subsidiárias. Todos os direitos reservados.** Este produto é protegido por leis de direitos autorais e de propriedade intelectual internacionais e dos EUA. Dell e o logotipo Dell são marcas comerciais da Dell Inc. nos Estados Unidos e/ou em outras jurisdições. Todas as outras marcas e os nomes aqui mencionados podem ser marcas comerciais de suas respectivas empresas.

# **Índice**

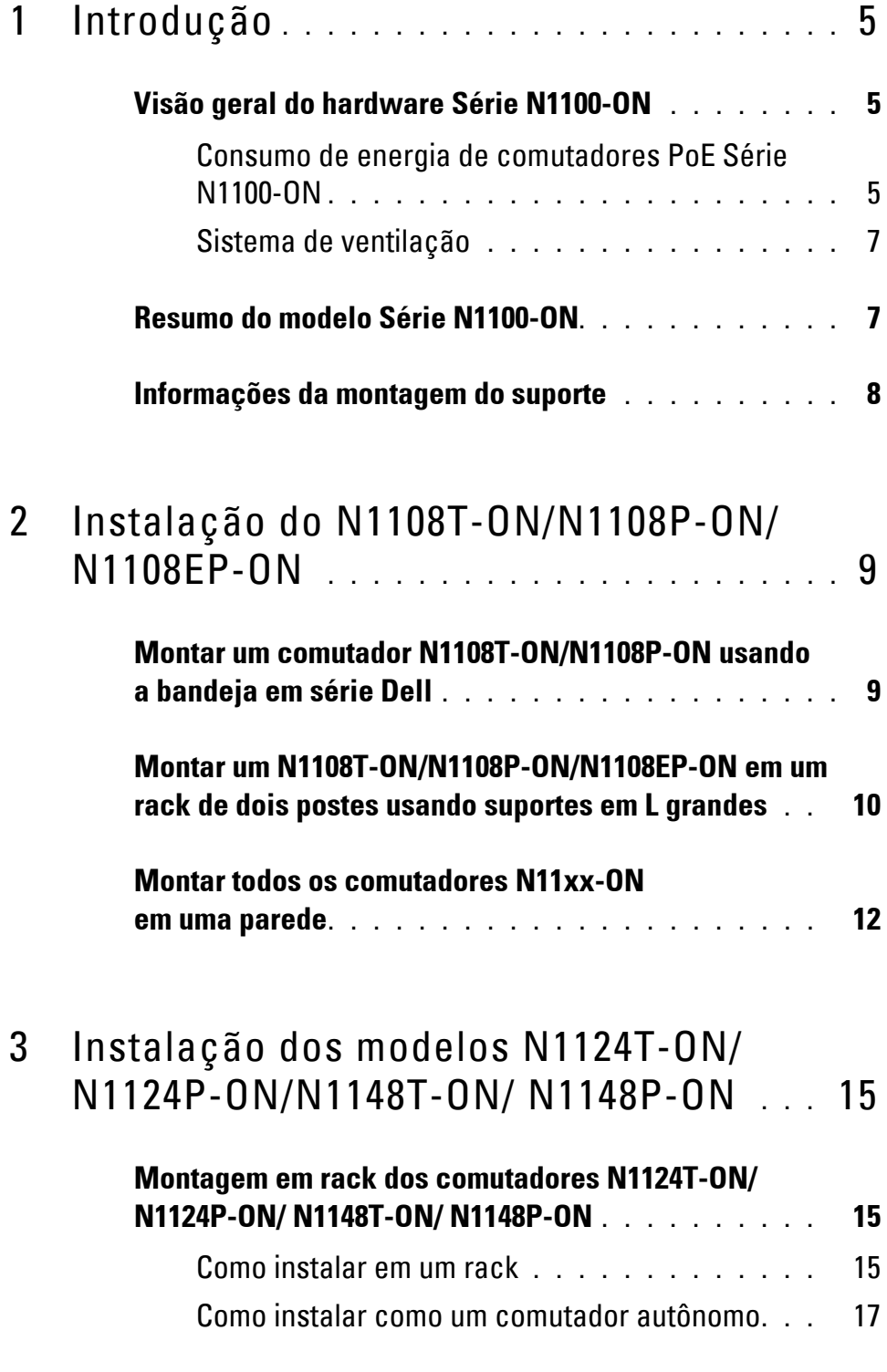

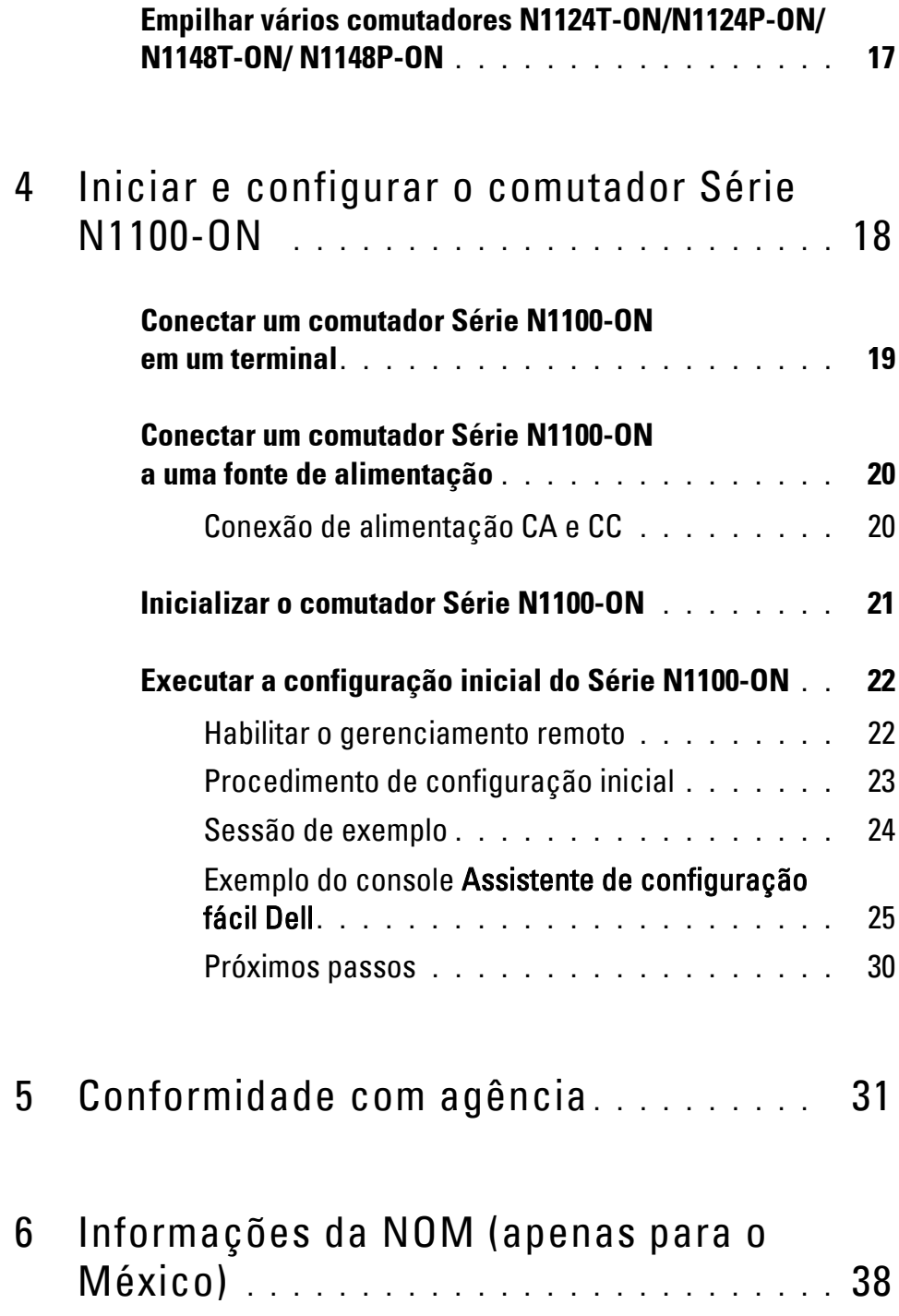

# <span id="page-4-0"></span>**Introdução**

Este documento fornece informações básicas sobre os comutadores Switches Dell Série N1100-ON, inclusive a forma de instalar o comutador e executar a configuração inicial. Para obter informações sobre como configurar e monitorar os recursos do comutador, consulte o *Guia de configuração usuário*, que está disponível no site de suporte da Dell em **dell.com**/**[support](http://support.dell.com)**. Consulte o site de suporte para obter as atualizações mais recentes de documentação e firmware.

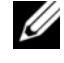

**NOTA:** Recomenda-se aos administradores dos comutadores manter os comutadores Switches Dell com a versão mais recente do sistema operacional Switches Dell(DNOS). O Switches Dell aprimora continuamente os recursos e as funções do DNOS com base no feedback que recebemos de você, o cliente. Para a infraestrutura crítica, o pré-teste do novo lançamento em uma parte não crítica da rede é recomendado para verificar a configuração de rede e operação com a nova versão do DNOS.

# <span id="page-4-1"></span>**Visão geral do hardware Série N1100-ON**

Esta seção contém informações sobre as características do dispositivo e configurações modulares de hardware do comutador Switches Dell Série N1100-ON.

**NOTA:** O comutador N1108EP-ON utiliza um adaptador de energia externo. Não há um kit de montagem disponível para o adaptador de energia externo N1108EP-ON. Durante a instalação do N1108EP-ON, coloque o adaptador de energia externo para fora do comutador.

### <span id="page-4-2"></span>**Consumo de energia de comutadores PoE Série N1100-ON**

A [Tabela 1-1](#page-5-0) descreve o consumo de energia dos computadores PoE Série N1100-ON. O orçamento de energia PoE é 60W para o N1108P-ON, 123W para o N1108EP-ON, 185W para o N1124P-ON e 370W para o N1148P-ON.

| <b>Modelo</b>        | Tensão de<br>entrada | Configuração de fonte<br>de alimentação | <b>Consumo de</b><br>corrente<br>contínua máxima<br>(A) | <b>Potência</b><br>contínua<br>máxima (W) |
|----------------------|----------------------|-----------------------------------------|---------------------------------------------------------|-------------------------------------------|
| N1108P-ON            | 100V/60Hz            | PSU principal                           | 0,95A                                                   | 88,64W                                    |
|                      | 110V/60Hz            | PSU principal                           | 0,87A                                                   | 88,43W                                    |
|                      | 120V/60Hz            | PSU principal                           | 0,80A                                                   | 88,22W                                    |
|                      | 220V/50Hz            | PSU principal                           | 0,49A                                                   | 89,28W                                    |
|                      | 240V/50Hz            | PSU principal                           | 0,45A                                                   | 89,70W                                    |
| N1108EP-ON 100V/60Hz |                      | Adaptador de energia<br>externo 54VCC   | 1,62A                                                   | 157W                                      |
|                      | 110V/60Hz            | Adaptador de energia<br>externo 54VCC   | 1,47A                                                   | 157W                                      |
|                      | 120V/60Hz            | Adaptador de energia<br>externo 54VCC   | 1,35A                                                   | 157W                                      |
|                      | 220V/50Hz            | Adaptador de energia<br>externo 54VCC   | 0,74A                                                   | 157W                                      |
|                      | 240V/50Hz            | Adaptador de energia<br>externo 54VCC   | 0,67A                                                   | 157W                                      |
| <b>N1124P-ON</b>     | 100V/60Hz            | PSU principal                           | 2,66A                                                   | 260,66W                                   |
|                      | 110V/60Hz            | PSU principal                           | 2,38A                                                   | 257,95W                                   |
|                      | 120V/60Hz            | PSU principal                           | 2,16A                                                   | 256,27W                                   |
|                      | 220V/50Hz            | PSU principal                           | 1,18A                                                   | 250,52W                                   |
|                      | 240V/50Hz            | PSU principal                           | 1,10A                                                   | 251,25W                                   |
| N1148P-ON            | 100V/60Hz            | PSU principal                           | 4,78A                                                   | 476,03W                                   |
|                      | 110V/60Hz            | PSU principal                           | 4,32A                                                   | 472,64W                                   |
|                      | 120V/60Hz            | PSU principal                           | 3,95A                                                   | 470,58W                                   |
|                      | 220V/50Hz            | PSU principal                           | 2,14A                                                   | 459,37W                                   |
|                      | 240V/50Hz            | PSU principal                           | 1,97A                                                   | 459,06W                                   |

<span id="page-5-0"></span>**Tabela 1-1. Consumo de energia de comutadores PoE Série N1100-ON**

### <span id="page-6-0"></span>**Sistema de ventilação**

Um ventilador resfria os comutadores N1108T-ON/N1108P-ON e dois ventiladores resfriam os comutadores N1024T-ON/N1024P-ON/N1048T-ON/N1048P-ON. Os ventiladores não podem ser substituídos em campo. O N1108EP-ON é um comutador sem ventilador.

## <span id="page-6-1"></span>**Resumo do modelo Série N1100-ON**

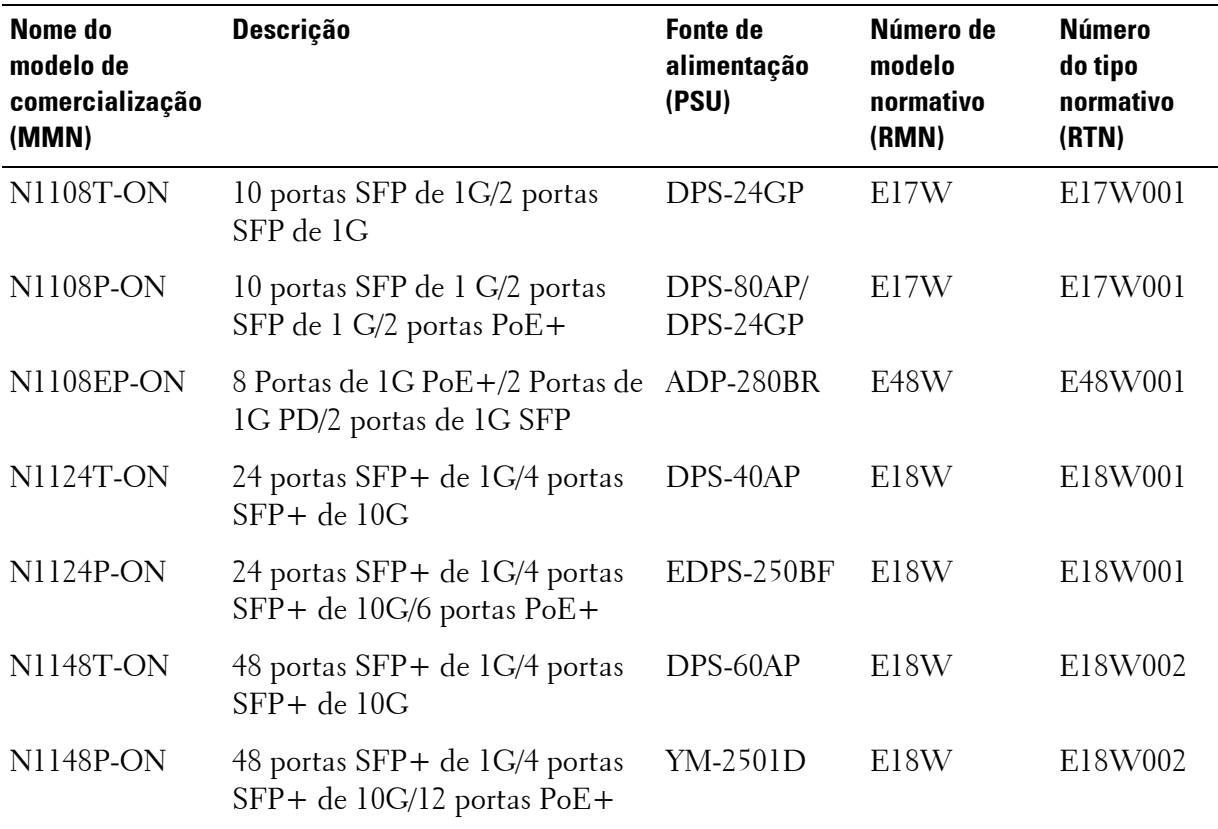

#### **Tabela 1-2. Números normativos de comutador Série N1100-ON**

# <span id="page-7-0"></span>**Informações da montagem do suporte**

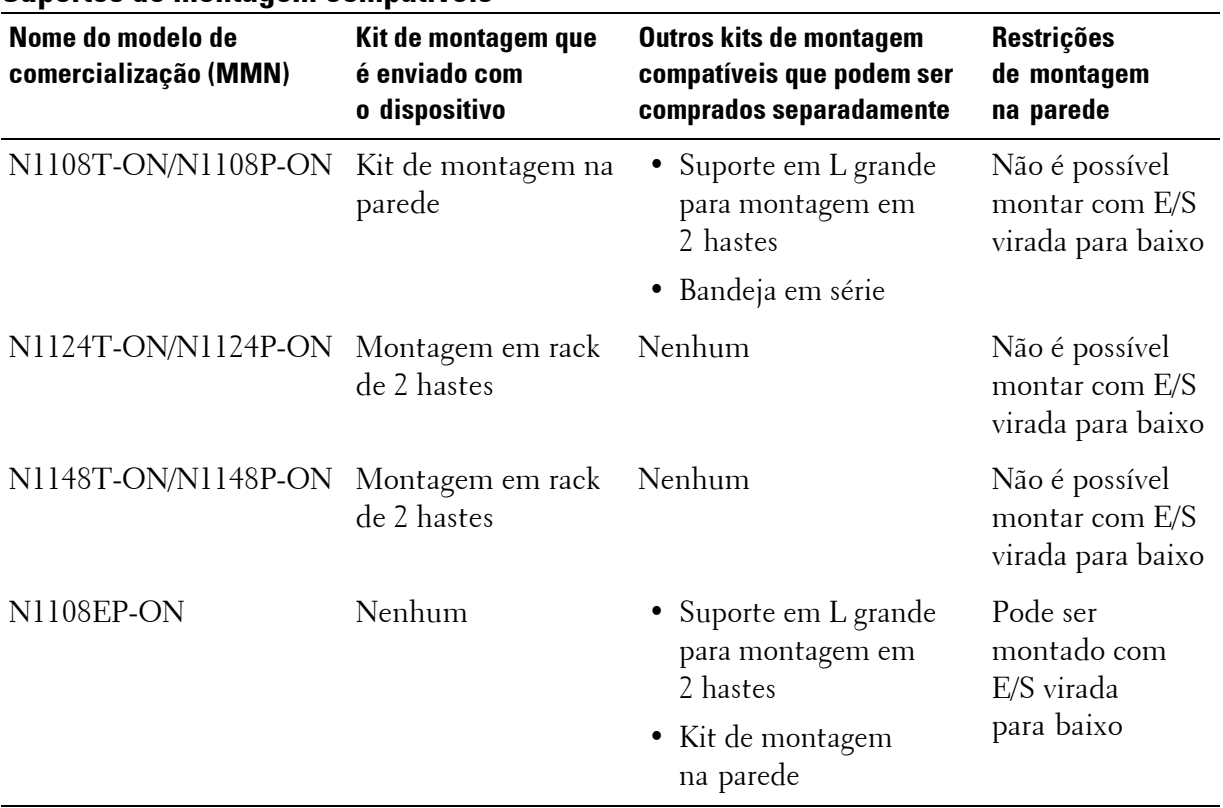

#### **Suportes de montagem compatíveis**

# <span id="page-8-0"></span>**Instalação do N1108T-ON/N1108P-ON/N1108EP-ON**

## <span id="page-8-1"></span>**Montar um comutador N1108T-ON/N1108P-ON usando a bandeja em série Dell**

O conector de alimentação CA está no painel traseiro.

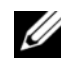

**NOTA:** A bandeja em série Dell não é enviada com o seu produto. Para usar uma bandeja em série Dell, compre-a separadamente.

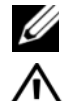

*C* O N1108EP-ON não pode ser montado usando a bandeja em série.

**ADVERTÊNCIA: Leia as informações de segurança em Informações sobre segurança e regulamentações, bem como as informações de segurança para outros comutadores que se conectam ou suportam o comutador.** 

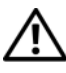

**ADVERTÊNCIA: Não use kits de montagem em rack para sustentar o comutador sob mesas ou estantes ou para fixá-lo na parede.**

**AVISO: Desconecte todos os cabos do comutador antes de prosseguir. Remova todos os suportes autoadesivos da parte inferior do comutador, caso estejam fixados.**

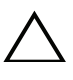

**AVISO: Quando montar vários comutadores em um rack, faça-o de baixo para cima.**

**1** Prenda o comutador N1108T-ON/N1108P-ON no kit da bandeja em série Dell, conforme exibido na [Figura 1-1.](#page-9-1)

<span id="page-9-1"></span>**Figura 1-1. Kit de bandeja em série Dell**

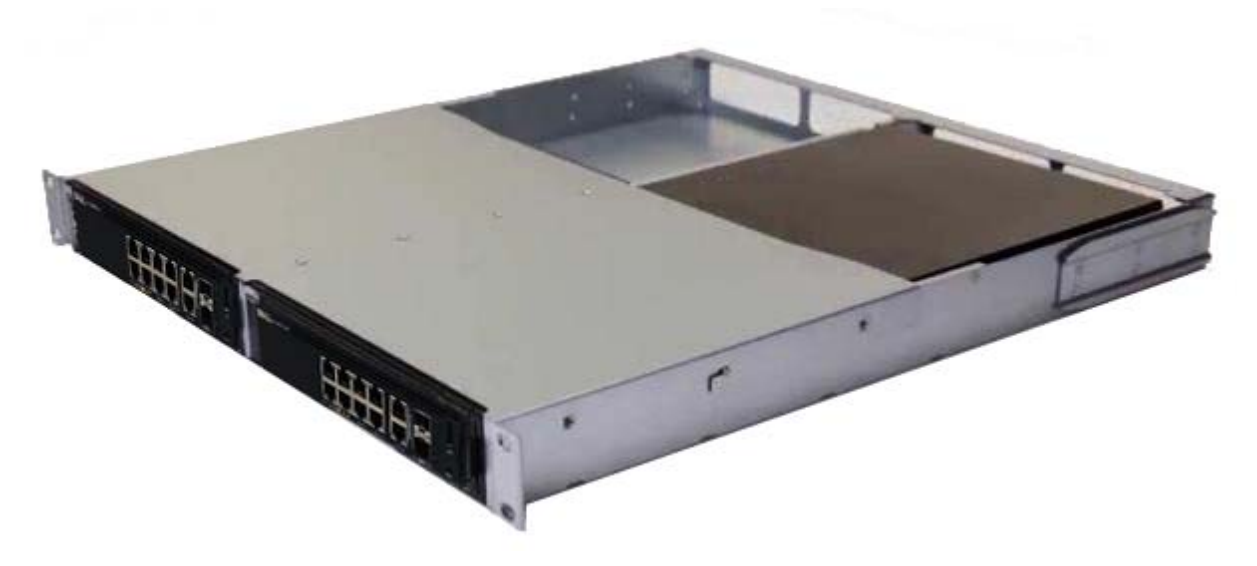

- **2** Insira o comutador no rack de 48,26 cm (19") rack, garantindo de que os orifícios de montagem de rack no kit se alinhem com os orifícios no rack.
- **3** Fixe o kit no rack com parafusos de rack ou porcas gaiola e parafusos de porca gaiola com arruelas (dependendo do tipo de rack que você possui). Aperte os parafusos na parte inferior antes de apertar os parafusos na parte superior.

## <span id="page-9-0"></span>**Montar um N1108T-ON/N1108P-ON/N1108EP-ON em um rack de dois postes usando suportes em L grandes**

- **NOTA:** O conector de alimentação CA está no painel traseiro dos comutadores N1108T-ON/N1108P-ON. O conector de alimentação CC do N1108EP-ON fica no centro do painel traseiro.
- **NOTA:** O comutador N1108EP-ON utiliza um adaptador de energia externo. Não há um kit de montagem disponível para o adaptador de energia externo N1108EP-ON. Durante a instalação do N1108EP-ON, coloque o adaptador de energia externo para fora do comutador.
- **AVISO: Como o N1108EP-ON é um comutador sem ventilador, não coloque o adaptador de energia externo sobre o comutador para evitar o superaquecimento.**

**1** Coloque o suporte para montagem em rack fornecido em um lado do comutador, garantindo que os orifícios de montagem no comutador estejam alinhados com os orifícios de montagem no suporte de montagem em rack. Consulte o item 1 na [Figura 1-2](#page-10-0).

<span id="page-10-0"></span>**Figura 1-2. Instalação com o uso do kit de suporte em L grande**

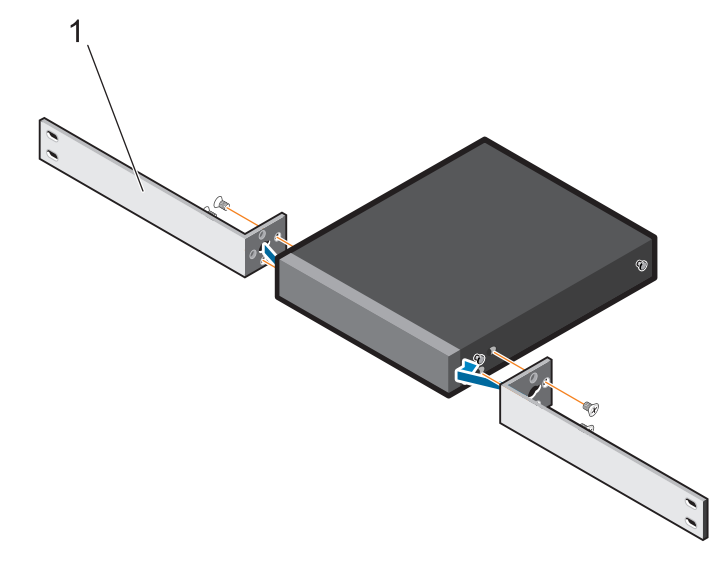

- **2** Insira os parafusos fornecidos nos orifícios de montagem em rack e aperteos com uma chave de fenda.
- **3** Repita o processo no outro lado do comutador.
- **4** Insira o comutador e o conjunto do trilho no rack pela parte frontal do rack. Certifique-se de que os orifícios de montagem em rack no comutador estejam alinhados com os orifícios de montagem no rack.
- **5** Prenda o comutador ao rack com os parafusos do rack. Aperte o par inferior dos parafusos antes do par superior dos parafusos. Consulte [Figura 1-3](#page-11-1).

<span id="page-11-1"></span>**Figura 1-3. Instalação em um rack de dois postes com suporte em L**

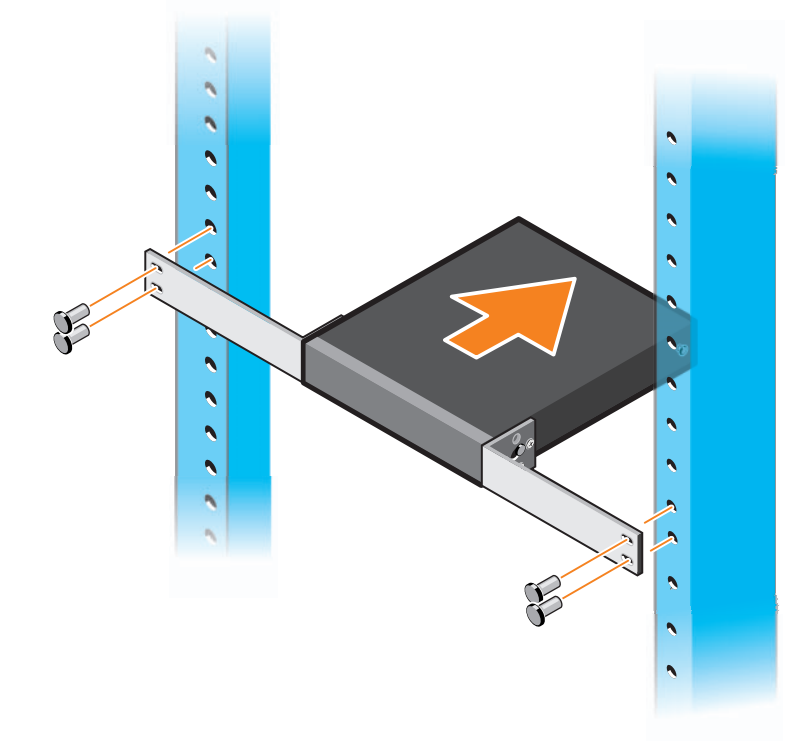

## <span id="page-11-0"></span>**Montar todos os comutadores N11xx-ON em uma parede**

- **1** Certifique-se de que o local de montagem atenda aos seguintes requisitos:
	- A superfície da parede pode ser compatível com o comutador.
	- O local é ventilado para evitar superaquecimento.
- **NOTA:** Você pode montar o N1108P-ON e o N1108T-ON na parede com o lado de E/S virado para o lado esquerdo, para o lado direito ou para cima.
	- **2** Coloque o suporte para montagem em parede fornecido em um lado do comutador, certificando-se de que os orifícios de montagem do comutador estejam alinhados com os orifícios de montagem do suporte de montagem em parede.
	- **3** Insira os parafusos fornecidos nos orifícios do suporte de montagem em parede e aperte-os com uma chave de fenda. Consulte [Figura 1-4](#page-12-0).

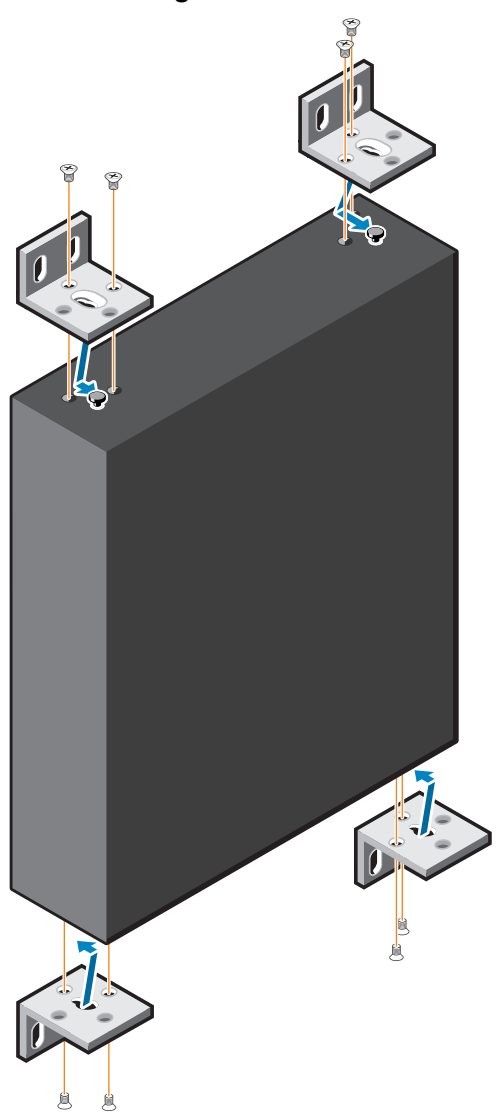

<span id="page-12-0"></span>**Figura 1-4. Inserir suportes de montagem**

- **4** Repita o processo para instalar o suporte de montagem em parede no outro lado do comutador.
- **5** Coloque o comutador na parede no local onde ele está sendo instalado.
- **6** Marque os locais na parede onde os parafusos que prenderão o comutador deverão ser preparados.
- **7** Nos locais marcados, analise os orifícios e coloque todas as oito escoras fornecidas nos orifícios.
- **8** Insira os parafusos fornecidos nos orifícios do suporte de montagem em parede e aperte-os com uma chave de fenda. Consulte [Figura 1-5](#page-13-0).

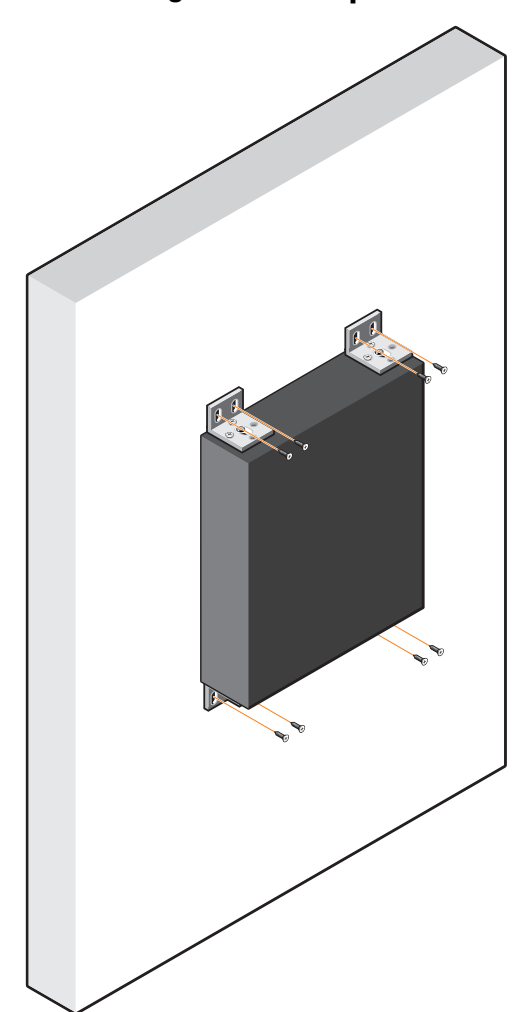

<span id="page-13-0"></span>**Figura 1-5. Montagem em uma parede**

# <span id="page-14-0"></span>**Instalação dos modelos N1124T-ON/ N1124P-ON/N1148T-ON/N1148P-ON**

## <span id="page-14-1"></span>**Montagem em rack dos comutadores N1124T-ON/ N1124P-ON/N1148T-ON/N1148P-ON**

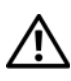

**ADVERTÊNCIA: Leia as informações de segurança em Informações sobre segurança e regulamentações, bem como as informações de segurança para outros comutadores que se conectam ou suportam o comutador.** 

O conector de alimentação CA está no painel traseiro do comutador.

### <span id="page-14-2"></span>**Como instalar em um rack**

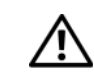

**ADVERTÊNCIA: Não use kits de montagem em rack para sustentar o comutador sob mesas ou estantes ou para fixá-lo na parede.**

**AVISO: Desconecte todos os cabos do comutador antes de prosseguir. Remova todos os suportes autoadesivos da parte inferior do comutador, caso estejam fixados.**

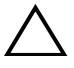

**AVISO: Quando montar vários comutadores em um rack, faça-o de baixo para cima.**

**1** Alinhe os orifícios no suporte direito de montagem em rack com os orifícios no lado direito do comutador.

#### **Figura 1-6. Como fixar os suportes**

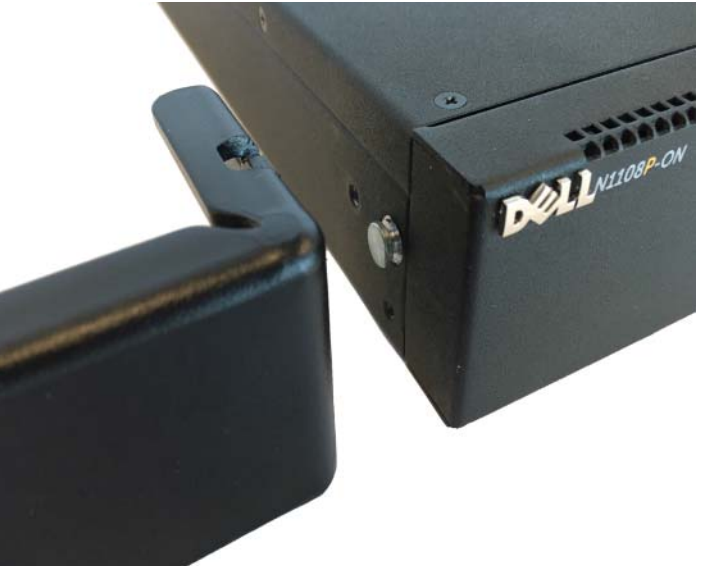

- **2** Prenda o suporte, como no item 3 na Figura 1-6, ao chassi apertando os parafusos, como no item 2 na Figura 1-6, fornecidos com o suporte de montagem.
- **3** Repita as etapas 1 e 2 para fixar o suporte esquerdo de montagem em rack no dispositivo.
- **4** Monte o comutador em um rack de 48,26 cm (19 polegadas). Alinhe os orifícios em cada flange do suporte com os orifícios em uma coluna do rack.
- **5** Fixe o suporte no rack com parafusos de rack ou porcas gaiola e parafusos de porca gaiola com arruelas (dependendo do tipo de rack que você possui). Aperte os parafusos na parte inferior antes de apertar os parafusos na parte superior (item 1 na Figura 1-7).

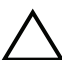

### **AVISO: Certifique-se de que os parafusos do rack fornecidos se encaixem nos orifícios pré-rosqueados do rack.**

**NOTA:** Certifique-se de que os orifícios de ventilação não estejam obstruídos.

### **Figura 1-7. Montagem no rack de 2 hastes**

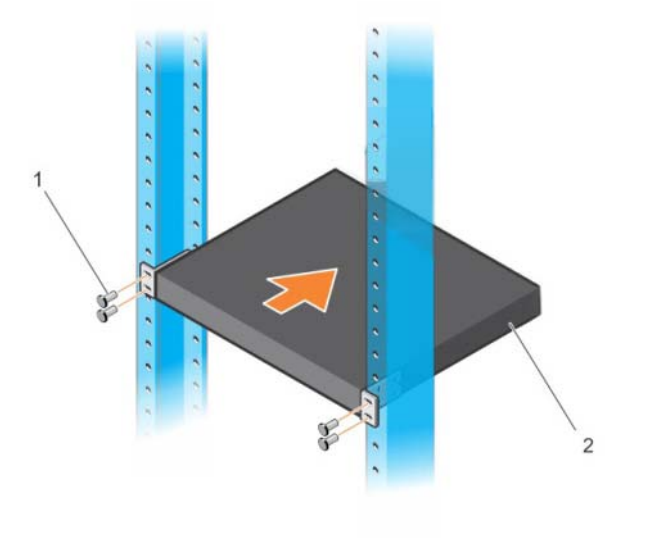

### <span id="page-16-0"></span>**Como instalar como um comutador autônomo**

**NOTA:** A Dell recomenda montar o comutador em um rack.

Instale o comutador em uma superfície plana se não for instalá-lo em um rack. A superfície deve ser capaz de suportar o peso do comutador e de seus cabos. O comutador é fornecido com quatro suportes de borracha autoadesivos.

- **1** Fixe os suportes de borracha auto-adesivos nos locais marcados no fundo do comutador.
- **2** Coloque o comutador em uma superfície plana. Certifique-se de que ele tenha ventilação adequada, deixando 5 cm (2 polegadas) em cada lado e 13 cm (5 polegadas) na parte traseira.

## <span id="page-16-1"></span>**Empilhar vários comutadores N1124T-ON/ N1124P-ON/N1148T-ON/N1148P-ON**

É possível empilhar até quatro comutadores

N1124T-ON/N1124P-ON/N1148T-ON/N1148P-ON usando portas SFP+ de 10G na parte frontal do comutador. As portas precisam ser configuradas para suportar o empilhamento. Quando vários comutadores são conectados juntos através das portas de empilhamento, eles funcionam como uma unidade única, com até 208 portas no painel frontal. A pilha funciona e é gerenciada como uma única entidade. Consulte o *Guia de configuração do usuário* e o *Guia de referência da interface de linha de comando (CLI)* para obter mais informações.

# <span id="page-17-0"></span>**Iniciar e configurar o comutador Série N1100-ON**

O fluxograma a seguir fornece uma visão geral das etapas que você usa para fazer a configuração inicial depois que o comutador é desembalado e montado.

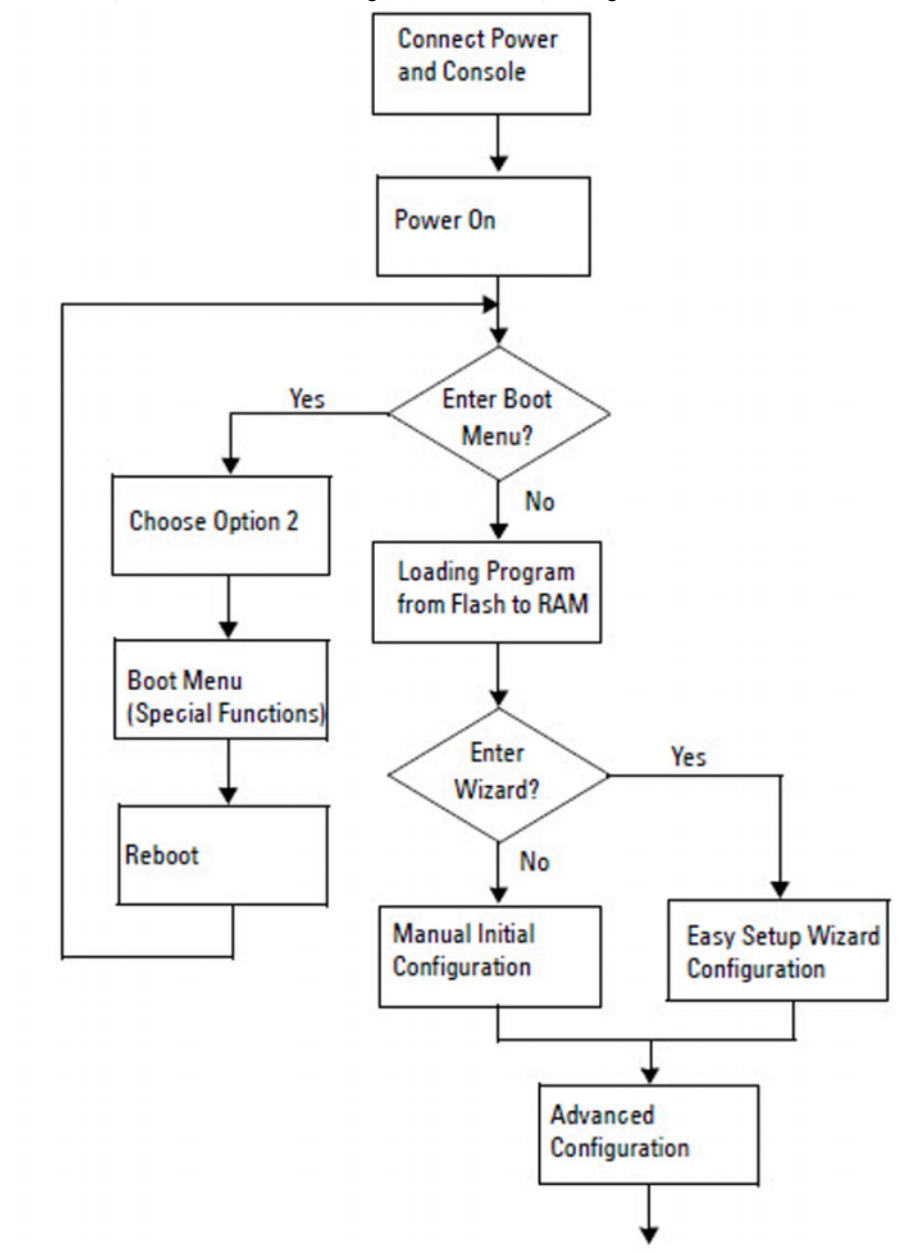

**Figura 1-8. Fluxograma de instalação e configuração**

## <span id="page-18-0"></span>**Conectar um comutador Série N1100-ON em um terminal**

Após completar todas as conexões externas, configure o comutador conectando a um terminal.

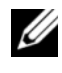

**NOTA:** Antes de continuar, leia as Notas de versão do produto. Você pode fazer o download das Notas de versão no site de suporte da Dell em [dell.com/support.](http://support.dell.com/manuals)

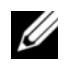

**NOTA:** A Dell recomenda que você obtenha a versão mais recente da documentação do usuário no site de suporte da Dell em [dell.com/support.](http://support.dell.com/manuals)

Para monitorar e configurar o comutador através do console USB, use a porta do console no painel frontal do comutador para conectá-lo a um computador que execute o software de emulação de terminal VT100 usando o cabo USB fornecido. Talvez seja necessário baixar e instalar um driver no primeiro uso do cabo USB.

Para usar a porta de console, o seguinte equipamento é necessário:

- Computador compatível com o VT100 com uma porta USB executando software de emulação de terminal VT100, como HyperTerminal® e um driver USB.
- O cabo USB fornecido com um conector USB tipo B para a porta de console e conector USB para o computador host.

Realize as tarefas a seguir para conectar um terminal à porta do console do comutador:

- **1** Conecte o conector USB do tipo B no comutador fornecido e conecte a outra extremidade a um computador executando o software de emulação de terminal VT100.
- **2** Configure o software de emulação do terminal conforme as seguintes instruções:
	- **a** Selecione a porta serial adequada (por exemplo, COM 1) para conectar ao console.
	- **b** Defina a taxa de dados para 115.200 bauds.
	- **c** Configure o formato de dados para 8 data bits (8 bits de dados), 1 stop bit (1 bit de parada) e no parity (sem paridade).
	- **d** Configure o controle de fluxo para nenhum.
	- **e** Configure o modo de emulação de terminal para **VT100**.
- **f** Selecione a opção de teclas de Terminal para Função, Seta e Ctrl. Garanta que a configuração seja para teclas de terminal (e não para teclas do Windows).
- **3** Conecte o conector USB tipo B no cabo diretamente à porta do console do comutador. A porta de console Switches Dell está localizada no lado direito do painel frontal e está identificada com um símbolo **|O|O|**.

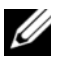

**NOTA:** O acesso do console ao gerenciador de pilha está disponível através de qualquer porta do console através da CLI local. Há suporte para apenas uma sessão de console USB por vez.

# <span id="page-19-0"></span>**Conectar um comutador Série N1100-ON a uma fonte de alimentação**

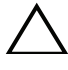

**AVISO: Leia as informações de segurança no manual de Informações sobre segurança e regulamentações, bem como as informações de segurança para outros comutadores que se conectam ou suportam o comutador.** 

Os modelos N1108T-ON e N1108P-ON possuem uma fonte de alimentação interna. O receptáculo de alimentação fica no painel traseiro. O N1108EP-ON usa um adaptador de energia CC externo. O adaptador de energia CC externo

### <span id="page-19-1"></span>**Conexão de alimentação CA e CC**

- **1** Certifique-se de que a porta de console do comutador esteja conectada a um computador executando um emulador de terminal VT100 através do cabo USB para USB tipo B.
- **2** Usando um cabo de alimentação padrão de 5 pés (1,5 m) com aterramento de segurança conectado, conecte o cabo de alimentação na tomada CA localizada no painel traseiro.

Os comutadores modelo PoE têm um cabo de alimentação para serviço pesado com um conector gravado para o receptáculo de alimentação do comutador. O uso desse tipo de cabo é obrigatório para comutadores compatíveis com PoE.

**3** Conecte o cabo de alimentação a uma tomada CA aterrada.

# <span id="page-20-0"></span>**Inicializar o comutador Série N1100-ON**

Quando a alimentação é ativada com o terminal local já conectado, o comutador passará pelo teste automático de inicialização (POST). O POST é executado toda vez que o dispositivo é inicializado e examina os componentes de hardware para determinar se o comutador está completamente operacional antes de ser completamente inicializado. Se o POST detectar um problema crítico, o fluxo do programa será interrompido. Se o POST for executado com sucesso, o firmware válido será carregado na memória RAM. As mensagens do POST são exibidas no terminal e indicam se o dispositivo passou ou não no teste. O processo de inicialização leva aproximadamente 60 segundos.

Você pode acionar o menu **Inicializar** após a primeira parte do POST ser concluída. No menu **Inicializar**, você pode executar tarefas de configuração como, por exemplo, restaurar o sistema para os padrões de fábrica, ativar a imagem de backup ou recuperar uma senha. Para obter mais informações sobre as funções do menu **Inicializar**, consulte o *Guia de referência da interface de linha de comando (CLI).*

# <span id="page-21-0"></span>**Executar a configuração inicial do Série N1100-ON**

O procedimento de configuração inicial é baseado nas suposições a seguir:

- O comutador Switches Dell nunca foi configurado antes.
- O comutador Switches Dell foi inicializado com sucesso.
- A conexão do console foi estabelecida e o prompt **Assistente de configuração fácil Dell** aparece na tela de um computador executando um software de emulação de terminal.

A configuração inicial do comutador é efetuada através da porta do console. Após a configuração inicial, você pode gerenciar o comutador através da porta do console já conectada ou remotamente através de uma interface definida durante a configuração inicial.

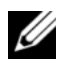

**NOTA:** O comutador não é configurado com um nome de usuário, senha ou endereço IP padrão.

Antes de definir a configuração inicial do comutador, obtenha as seguintes informações com seu administrador de rede:

- O endereço IP a ser atribuído à interface de gerenciamento.
- A máscara de sub-rede de IP da rede.
- O endereço IP do gateway padrão da interface de gerenciamento.

Estas configurações são necessárias para possibilitar o gerenciamento remoto do comutador através de uma conexão Telnet (cliente Telnet) ou HTTP (navegador da Web).

### <span id="page-21-1"></span>**Habilitar o gerenciamento remoto**

Nos comutadores Série N1100-ON, você pode usar qualquer uma das portas no painel frontal para gerenciamento em banda. Por padrão, todas as portas são membros da VLAN 1.

O **Assistente de configuração fácil Dell** inclui prompts para configurar as informações de rede da interface VLAN 1 nos comutadores Série N1100-ON. Você pode atribuir um endereço IP estático e a máscara de sub-rede ou habilitar o DHCP e permitir que um servidor DHCP de rede atribua as informações.

Consulte o *Guia de referência da interface de linha de comando (CLI)* para obter informações sobre os comandos para configurar as informações de rede.

### <span id="page-22-0"></span>**Procedimento de configuração inicial**

Efetue a configuração inicial usando o **Assistente de configuração fácil Dell** ou usando a CLI. O assistente é iniciado automaticamente quando o arquivo de configuração do comutador está vazio. Saia do assistente a qualquer momento pressionando [Ctrl+Z], mas todos os parâmetros de configuração especificados serão descartados e o comutador usará os valores padrão.

**NOTA:** Se você não executar o Assistente de configuração fácil Dell ou não responder ao prompt inicial do Assistente de configuração fácil dentro de 60 segundos, o comutador entra no modo de interface de linha de comando. Você precisa redefinir o comutador com uma configuração de inicialização vazia para reexecutar o Assistente de configuração fácil Dell.

Para obter mais informações sobre como fazer a configuração inicial usando a CLI, consulte o *Guia de Referência de interface de linha de comando (CLI)*. Este *Guia de Noções Básicas* mostra como usar o **Assistente de configuração fácil Dell** para a configuração inicial do comutador. O assistente define a seguinte configuração no comutador:

- Estabelece a conta de usuário com privilégios iniciais com uma senha válida. O assistente configura uma conta de usuário com privilégios durante a configuração.
- Ativa o login de CLI e o acesso HTTP para uso apenas da configuração de autenticação local.
- Define o endereço IP para a interface de roteamento de VLAN 1, da qual todas as portas em banda são membros.
- Define a string de comunidade SNMP a ser usada pelo gerenciador de SNMP em um determinado endereço IP. Pule esta etapa se o gerenciamento de SNMP não for usado para este comutador.
- Permite a você especificar o endereço IP do sistema de gerenciamento da rede ou permite o acesso de gerenciamento em todos os endereços IP.
- Configura o endereço IP do gateway padrão para a interface VLAN 1.

### <span id="page-23-0"></span>**Sessão de exemplo**

Esta seção descreve uma sessão **Assistente de configuração fácil Dell**. Os valores a seguir são usados na sessão de exemplo:

- A string de comunidade SNMP a ser usada é **public**.
- O endereço IP do sistema de gerenciamento de rede (NMS) é **10.1.2.100**.
- O nome de usuário é **admin** e a senha é **admin123**.
- O endereço IP para a interface de roteamento de VLAN 1 é **10.1.1.200** com uma máscara de sub-rede de **255.255.255.0**.
- O gateway padrão é **10.1.1.1.**

O assistente de configuração define os valores iniciais conforme mencionado acima. Após concluir o assistente, o comutador está configurado da seguinte forma:

- O SNMPv2 é ativado e a sequência de comunidade é configurada conforme definido acima. O recurso de SNMPv3 é desativado por padrão
- A conta de usuário admin é configurada conforme definido.
- Um sistema de gerenciamento da rede é configurado. Na estação de gerenciamento, você pode acessar as interfaces SNMP, HTTP e CLI. Você também pode optar por permitir que todos os endereços IP acessem essas interfaces de gerenciamento por meio da seleção do endereço IP (0.0.0.0).
- Um endereço IP está configurado para a interface de roteamento VLAN 1.
- Um endereço de gateway padrão é configurado.
- **NOTA:** No exemplo a seguir, as opções possíveis do usuário ou os valores padrão estão entre [ ]. Se você pressionar <Enter> sem nenhuma opção definida, o valor padrão é aceito. O texto de ajuda se encontra entre parênteses.

### <span id="page-24-0"></span>**Exemplo do console Assistente de configuração fácil Dell**

O exemplo a seguir contém a sequência de prompts e as respostas associadas à execução de uma sessão de exemplo do **Assistente de configuração fácil Dell**, usando os valores de entrada listados anteriormente.

Depois que o comutador concluir o POST e for inicializado, o sistema exibirá a seguinte caixa de diálogo:

Unit 1 - Waiting to select management unit)>

Dell SupportAssist EULA

 I accept the terms of the license agreement. You can reject the license agreement by configuring this command 'eula-consent support-assist reject'.

By installing SupportAssist, you allow Dell to save your contact information (e.g. name, phone number and/or email address) which would be used to provide technical support for your Dell products and services Dell may use the information for providing recommendations to improve your IT infrastructure. Dell SupportAssist also collects and stores machine diagnostic information, which may include but is not limited to configuration information, user supplied contact information, names of data volumes, IP addresses, access control lists, diagnostics & performance information, network configuration information, host/server configuration & performance information and related data (Collected Data) and transmits this information to Dell. By downloading SupportAssist and agreeing to be bound by these terms and the Dell end user license agreement, available at: http://www.dell.com/aeula, you agree to allow Dell to provide remote monitoring services of your IT environment and you give Dell the right to collect the Collected Data in accordance with Dell's Privacy Policy, available at:

http://www.dell.com/privacypolicycountryspecific, in order to enable the performance of all of the various functions of SupportAssist during your entitlement to

receive related repair services from Dell. You further agree to allow Dell to transmit and store the Collected Data from SupportAssist in accordance with these terms. You agree that the provision of SupportAssist may involve international transfers of data from you to Dell and/or to Dell's affiliates, subcontractors or business partners. When making such transfers, Dell shall ensure appropriate protection is in place to safeguard the Collected Data being transferred in connection with SupportAssist. If you are downloading SupportAssist on behalf of a company or other legal entity, you are further certifying to Dell that you have appropriate authority to provide this consent on behalf of that entity. If you do not consent to the collection, transmission and/or use of the Collected Data, you may not download, install or otherwise use SupportAssist.

AeroHive HiveManager NG EULA

This switch includes a feature that enables it to work with HiveManager (an optional management suite), by sending the switch's service tag number and IP Address to HiveManager to authenticate your entitlement to use HiveManager. If you wish to disable this feature, you should run command 'eula-consent hiveagent reject' immediately upon powering up the switch for the first time, or at any time thereafter.

Applying Global configuration, please wait...

#### Welcome to Dell Easy Setup Wizard

The setup wizard guides you through the initial switch configuration, and gets you up and running as quickly as possible. You can skip the setup wizard, and enter CLI mode to manually configure the switch. You must respond to the next question to run the setup wizard within 60 seconds, otherwise the system will continue

with normal operation using the default system configuration. Note: You can exit the setup wizard at any point by entering [ctrl+z].

Would you like to run the setup wizard (you must answer this question within 60 seconds)? [Y/N] **y**

Step 1:

The system is not set up for SNMP management by default. To manage the switch using SNMP (required for Dell Network Manager) you can

- . Set up the initial SNMP version 2 account now.
- . Return later and set up other SNMP accounts. (For more information on setting up an SNMP version 1 or 3 account, see the user documentation).

Would you like to set up the SNMP management interface now? [Y/N] **y**

To set up the SNMP management account you must specify the management system IP address and the "community string" or password that the particular management system uses to access the switch. The wizard automatically assigns the highest access level [Privilege Level 15] to this account. You can use Dell Network Manager or other management interfaces to change this setting, and to add additional management system information later. For more information on adding management systems, see the user documentation.

To add a management station:

Please enter the SNMP community string to be used. [public]: **public**

**NOTA:** Se estiver configurado, o nível de acesso padrão é definido como o mais alto acesso disponível para a interface de gerenciamento SNMP. A princípio, somente o SNMPv2 será ativado. O SNMPv3 é desativado até que se volte a configurar o acesso de segurança para SNMPv3 (por exemplo, ID do mecanismo, visualizar, etc.).

Please enter the IP address of the Management System (A.B.C.D) or wildcard (0.0.0.0) to manage from any Management Station. [0.0.0.0]: **10.1.2.100** Step 2: Now we need to set up your initial privilege (Level 15) user account. This account is used to login to the CLI and Web interface. You may set up other accounts and change privilege levels later. For more information on setting up user accounts and changing privilege levels, see the user documentation. To set up a user account: Please enter the user name. [root]:**admin** Please enter the user password: **\*\*\*\*\*\*\*\*** Please reenter the user password: **\*\*\*\*\*\*\*\*** Step 3: Next, an IP address is set up on the VLAN 1 routing interface. You can use the IP address to access the CLI, Web interface, or SNMP interface of the switch. To access the switch through any Management Interface you can . Set up the IP address for the Management Interface. . Set up the default gateway if IP address is manually configured on the routing interface. Step 4: Would you like to set up the VLAN1 routing interface now? [Y/N] **y** Please enter the IP address of the device (A.B.C.D) or enter "DHCP" (without the quotes) to automatically request an IP address from the network DHCP server: **10.1.1.200** Please enter the IP subnet mask (A.B.C.D or /nn): **255.255.255.0**

Step 5: Finally, set up the default gateway. Please enter the IP address of the gateway from which this network is reachable. [0.0.0.0]: **10.1.1.1** This is the configuration information that has been collected: SNMP Interface = "public"@10.1.2.100 User Account setup = admin Password =  $*******$ VLAN1 Router Interface IP = 10.1.1.200 255.255.255.0 Default Gateway =  $10.1.1.1$ Step 6: If the information is correct, please enter (Y) to save the configuration and copy the settings to the start-up configuration file. If the information is incorrect, enter (N) to discard the configuration and restart the wizard: [Y/N] **y** Thank you for using the Dell Easy Setup Wizard. You will now enter CLI mode. Applying Interface configuration, please wait...

### <span id="page-29-0"></span>**Próximos passos**

Depois de concluir a configuração inicial descrita nesta seção, conecte qualquer uma das portas do comutador do painel frontal a uma rede de produção para gerenciamento remoto de banda.

Se você tiver especificado o DHCP para o endereço IP da interface de gerenciamento VLAN 1, a interface irá obter seu endereço IP de um servidor DHCP na rede. Para descobrir o endereço IP atribuído dinamicamente, use a conexão de porta do console para emitir o seguinte comando:

• Para a interface de roteamento VLAN 1, digite **show interface ip**.

Para acessar a interface do administrador de comutador Dell OpenManage, digite o endereço IP da interface de gerenciamento VLAN 1 no campo de endereço de um navegador da Web. Para acessar o gerenciamento remoto para CLI, digite o endereço IP da interface de gerenciamento VLAN 1 em um cliente SSH ou Telnet. Opcionalmente, continue a usar a porta do console para o acesso ao CLI local ao comutador.

Os comutadores Série N1100-ON oferecem suporte a recursos de comutação básicos como VLANs e protocolo de árvore de abrangência. Use a interface de gerenciamento baseada na Web ou o CLI para configurar os recursos de que sua rede exige. Para obter mais informações sobre como configurar os recursos do comutador, consulte o *Guia de configuração do usuário* ou *Guia de referência da interface de linha de comando (CLI)* disponível no site de suporte: **[site dell.com/support](http://support.dell.com/manuals)**.

# <span id="page-30-0"></span>**Conformidade com agência**

Os comutadores N1108T-ON, N1108P-ON, N1108EP-ON, N1124T-ON, N1124P-ON, N1148T-ON e N1148P-ON estão em conformidade com os seguintes requisitos de segurança e da entidade:

# **Declaração da Comissão Federal de Comunicações dos EUA**

Este equipamento foi testado e constatado como compatível com os limites de dispositivos digitais de Classe A, de acordo com as normas FCC Parte 15. Esses limites são designados a oferecer proteção razoável contra interferência negativa quando o equipamento é operado em um ambiente comercial. Este equipamento gera, usa e pode irradiar energia de radiofrequência. Se ele não for instalado e usado de acordo com as instruções, poderá causar interferência negativa nas comunicações via rádio. A operação deste equipamento em uma área residencial provavelmente causará interferência negativa, caso em que os usuários serão obrigados a tomar as medidas necessárias para corrigir a interferência a seu próprio custo.

Cabos e conectores adequadamente blindados e aterrados devem ser usados para atender aos limites de emissão de FCC. A Dell EMC não é responsável por qualquer interferência de rádio ou televisão causada por usar outros cabos e conectores que não os recomendados ou por alterações ou modificações não autorizadas no equipamento. Alterações ou modificações não autorizadas podem anular a autoridade do usuário para operar o equipamento.

Este dispositivo está em conformidade com a Parte 15 das Normas da FCC. A operação está sujeita às duas condições a seguir: (1) esse dispositivo não pode causar interferência negativa e (2) esse dispositivo deve aceitar qualquer interferência recebida, incluindo interferências que possam causar uma operação indesejada.

### **Figura 1-9. Declaração do Ministério de Comunicação do Canadá**

Industry Canada Class A emission compliance statement This Class A digital apparatus complies with Canadian ICES-003.

Avis de conformité à la réglementation d'Industrie Canada Cet appareil numérique de la classe A est conforme à la norme NMB-003 du Canada.

## **Declaração de conformidade da Diretiva EMC da União Europeia**

Este produto está em conformidade com os requisitos de proteção da Diretiva 2004/30/CE do Conselho da União Europeia sobre a aproximação das leis dos Estados Membros relacionadas à compatibilidade eletromagnética. A Dell EMC não pode aceitar a responsabilidade por nenhuma falha em atender aos requisitos de proteção resultantes de uma modificação não recomendada deste produto, incluindo o ajuste de placas opcionais que não sejam da Dell EMC.

Este produto foi testado e constatado como em conformidade com os limites de Equipamento de Tecnologia da Informação Classe A de acordo com a CISPR 32/CISPR34 e EN55032/EN55034. Os limites do equipamento Classe A foram derivados para ambientes comerciais e industriais para oferecer proteção razoável contra interferência com equipamentos de comunicação licenciados.

### **ADVERTÊNCIA: Este é um produto Classe A. Em um ambiente doméstico, esse dispositivo pode causar interferência de radiofrequência, e nesse caso, você pode ser solicitado a tomar medidas adequadas.**

Contato da Comunidade Europeia:

Dell EMC, EMEA - Central

Dahlienweg 19

66265 Heusweiler

Alemanha

Tel:  $+49$  172 6802630

E-mail: Central de Vendas EMEA

### **Conformidade com a VCCI do Japão para equipamentos Classe A**

**Figura 1-10. Japão: conformidade com a VCCI para equipamentos Classe A**

この装置は、クラスA機器です。この装置を住宅環境で使用すると電波妨害 を引き起こすことがあります。この場合には使用者が適切な対策を講ずるよう 要求されることがあります。  $VCCI - A$ 

Trata-se de um produto de Classe A com base no padrão do Conselho de Controle Voluntário para Interferência por Equipamentos de Tecnologia da Informação (VCCI). Se este equipamento for usado em um ambiente doméstico, poderá ocorrer interferências radioelétricas. Quando esse problema ocorre, o usuário pode ser solicitado a tomar ações corretivas.

**ADVERTÊNCIA: Use os cabos de alimentação CA somente com equipamentos da Dell EMC. Não use cabos de alimentação CA da Dell EMC com nenhum hardware não autorizado.**

**Figura 1-11. Japão: etiqueta de aviso**

本製品に同梱いたしております電源コードセットは、本製品専用です。 本電源コードセットは、本製品以外の製品ならびに他の用途でご使用い ただくことは出来ません。製品本体には同梱された電源コードセットを 使用し、他製品の電源コードセットを使用しないで下さい。

# **Certificação de conformidade da Índia**

O produto está em conformidade com os *requisitos essenciais do Centro de Engenharia de Telecomunicações (TEC)*.

# **Certificação coreana de conformidade**

### **Figura 1-12. Certificação coreana de conformidade**

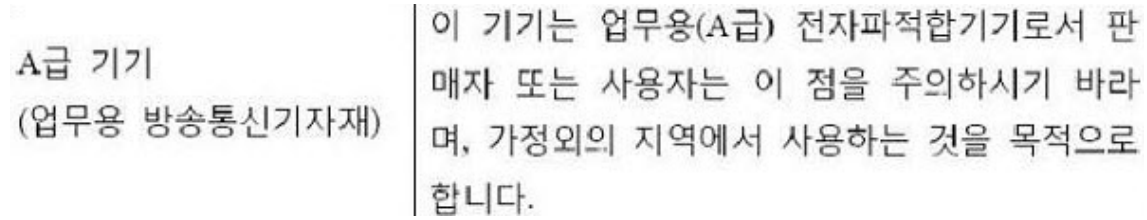

#### **Figura 1-13. Etiqueta da embalagem coreana**

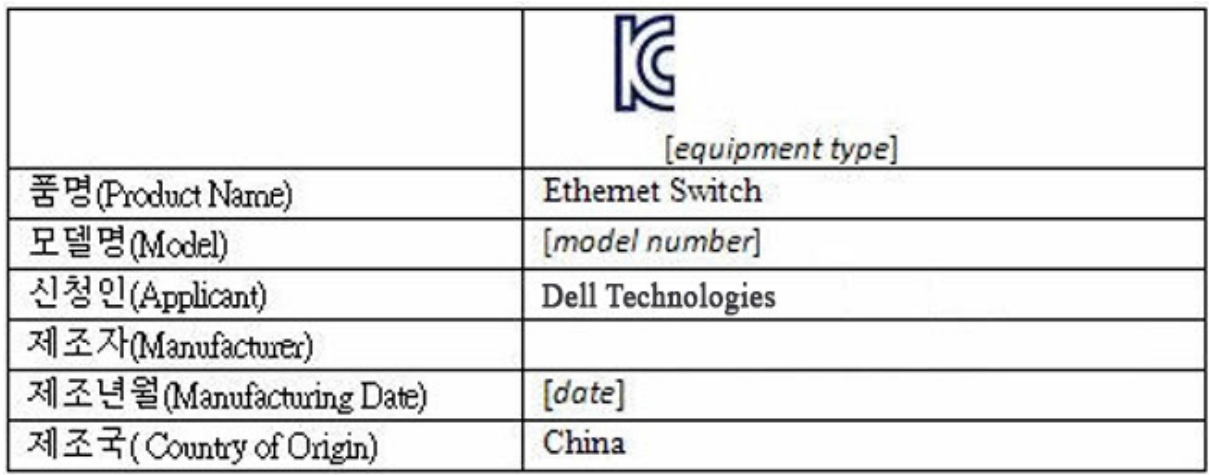

### **Padrões de segurança e certificações da entidade de conformidade**

- IEC 62368-1, 2ª edição
- CUS UL 60950-1, 2ª edição
	- Atende ou supera os testes de continuidade de aterramento e de Hi Pot de acordo com a UL 60950-1.
- AS/NZS 60950
- CSA 60950-1-03, 2ª edição
- EN 60950-1, 2ª edição
- EN 60825-1, 1ª edição
- EN 60825-1 Segurança de produtos a laser Parte 1: Requisitos de classificação de equipamentos e Guia do usuário
- EN 60825-2 Segurança de produtos a laser Parte 2: Segurança dos sistemas de comunicação de fibra óptica
- Regulamento da FDA 21CFR 1040.10 e 1040.11
- IEC 60950-1, 2ª ed, incluindo todos os desvios nacionais e as diferenças de grupo

# **Compatibilidade eletromagnética**

## **Emissões**

- Internacional: CISPR 32: Classe A
- Austrália/Nova Zelândia: AS/NZS CISPR 32, Classe A
- Canadá: ICES-003, Emissão-4, Classe A
- Europa: EN55032:2015 (CISPR 32), Classe A
- EN55032
- Japão: VCCI Classe A
- Coreia: KN32, Classe A
- Taiwan: CNS13438, Classe A
- EUA: FCC CFR47 Parte 15, Subparte B, Classe A

# **Imunidade**

- EN 300 386 EMC para equipamentos de rede
- EN 55024
- EN 61000-3-2 Emissões harmônicas atuais
- EN 61000-3-3 Flutuações de tensão e tremulação
- EN 61000-4-2 ESD
- EN 61000-4-3 Imunidade radiada
- EN 61000-4-4 EFT
- EN 61000-4-5 Sobrecarga
- 61000-4-6 Imunidade conduzida em baixa frequência

# **Reciclagem e descarte de produtos**

Você precisa reciclar ou descartar o sistema de acordo com as normas locais e nacionais aplicáveis. A Dell EMC incentiva os proprietários de equipamentos de tecnologia da informação a reciclar seus equipamentos de maneira responsável quando eles não forem mais necessários. A Dell EMC oferece uma variedade de programas e serviços de devolução de produtos em vários países para ajudar os proprietários de equipamentos a reciclar seus produtos de TI.

## **Diretiva de Resíduos de Equipamentos Eléctricos e Eletrônicos (REEE) para recuperação, reciclagem e reutilização de produtos de TI e telecomunicações**

Os comutadores da Dell EMC são identificados em conformidade com a Diretiva Europeia 2002/96/CE referente a resíduos de equipamentos elétricos e eletrônicos (REEE). A diretiva determina a estrutura para a devolução e reciclagem de dispositivos usados, conforme aplicável em toda a União Europeia. Esse rótulo é aplicado a vários produtos para indicar que o produto não deve ser jogado no lixo, mas, em vez disso, deve ser reaproveitado no fim da vida útil, de acordo com essa diretiva.

### **Figura 1-14. O símbolo da WEEE (REEE) Europeia**

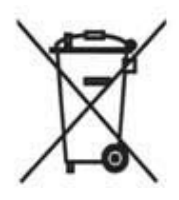

De acordo com a diretiva REEE Europeia, equipamentos elétricos e eletrônicos (EEE) devem ser coletados separadamente e ser reutilizados, reciclados ou reaproveitados no fim da vida útil. Os usuários de EEE com a marcação WEEE (REEE), de acordo com o Anexo IV da Diretiva REEE, conforme mostrado acima, não devem descartar o EEE no fim da vida útil como resíduos municipais não classificados, mas usar a estrutura de coleta disponível para clientes para a devolução, reciclagem e reaproveitamento de REEE. A participação do cliente é importante para minimizar quaisquer efeitos possíveis de EEE no ambiente e na saúde humana devido à possível presença de substâncias perigosas no EEE.

Os produtos da Dell EMC, que se enquadram no escopo da REEE, são identificados com o símbolo da lixeira riscada com um X, conforme exibido acima, conforme exigido pela REEE.

Para obter informações sobre as ofertas de reciclagem de produtos da Dell EMC, consulte as instruções de reciclagem da REEE na página de suporte. Para obter mais informações, entre em contato com a Central de assistência técnica da Dell EMC .

# <span id="page-37-0"></span>**Informações da NOM (apenas para o México)**

As informações referentes ao(s) dispositivo(s) descrito(s) neste documento e mostradas a seguir são fornecidas em conformidade com os requisitos das Normas Oficiais Mexicanas (NOM):

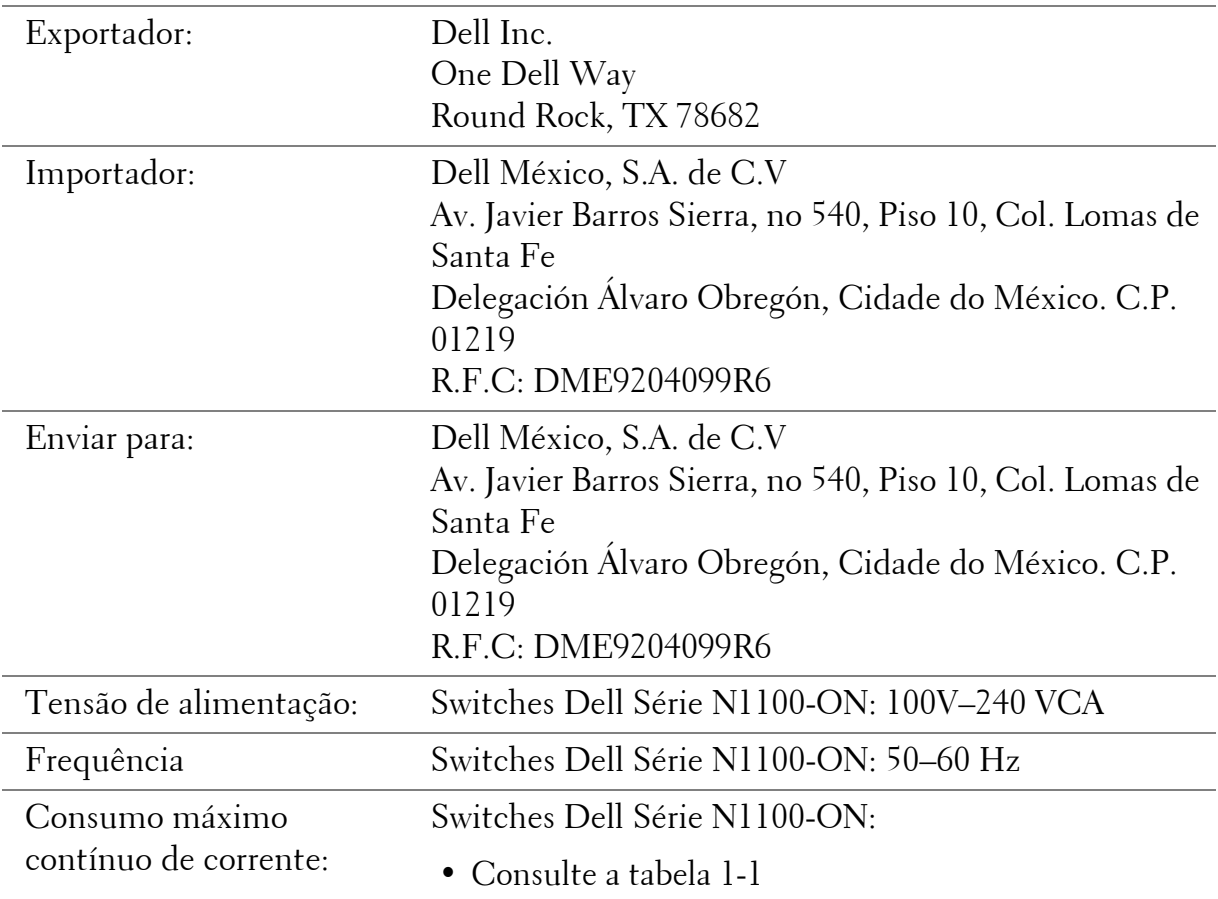

www.dell.com | dell.com/support